# BREVE GUIDA ALL'USO DELLE FUNZIONALITA' BASE DELLA G-SUITE

G-Suite è una piattaforma/insieme di applicazioni web dedicati alla comunicazione e alla collaborazione in ambiente scolastico e universitario.

E' un sistema ad accesso limitato e protetto: non è consentita la libera registrazione ma studenti, docenti e personale della scuola devono essere registrati dagli amministratori di sistema. Questa modalità di partecipazione assicura un buon livello di controllo degli accessi e delle operazioni svolte dagli utenti sul cloud nonché un ottimo controllo della privacy.

Le applicazioni principali sono:

- Mail
- Drive ovvero sistema di gestione dei documenti
- Classroom
- Calendario

Nel caso di trasferimento in altre scuole l'account [\(nome.cognome@icmalalbergo.istruzioneer.it](mailto:nome.cognome@icmalalbergo.istruzioneer.it)) viene sospeso. Viene lasciato un certo tempo, circa 30 giorni, per trasferire i documenti archiviati in drive.

Si raccomanda di non utilizzare l'account dell'Istituto per gestire e archiviare comunicazioni e documenti personali; né di utilizzare la mail per messaggi e scambi comunicativi non legati alla professione docente poiché le applicazioni sono concesse ad uso gratuito del personale in servizio e agli studenti esclusivamente per lo svolgimento delle attività didattiche e per la gestione dell'Istituto.

#### **MAIL**

Sarebbe opportuno consultare la propria casella email [@icmalalbergo.istruzioneer.it](http://icmalalbergo.istruzioneer.it) con cadenza almeno giornaliera.

Come accedere alla piattaforma? Due possibilità: 1-dal sito google

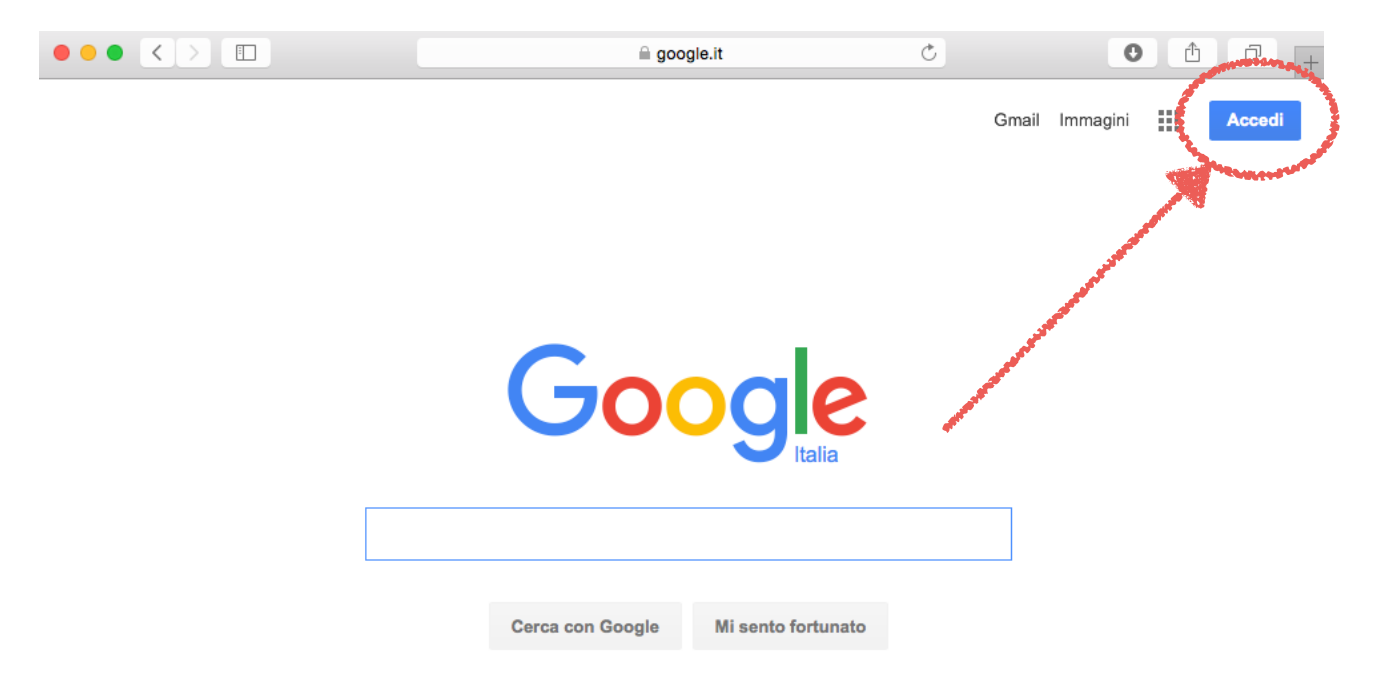

cliccare sul tasto ACCEDI poi inserire le credenziali: [nome.cognome@icmalalbergo.istruzioneer.it](mailto:nome.cognome@icmalalbergo.istruzioneer.it) poi la password

2- Dall'home page del sito scolastico.

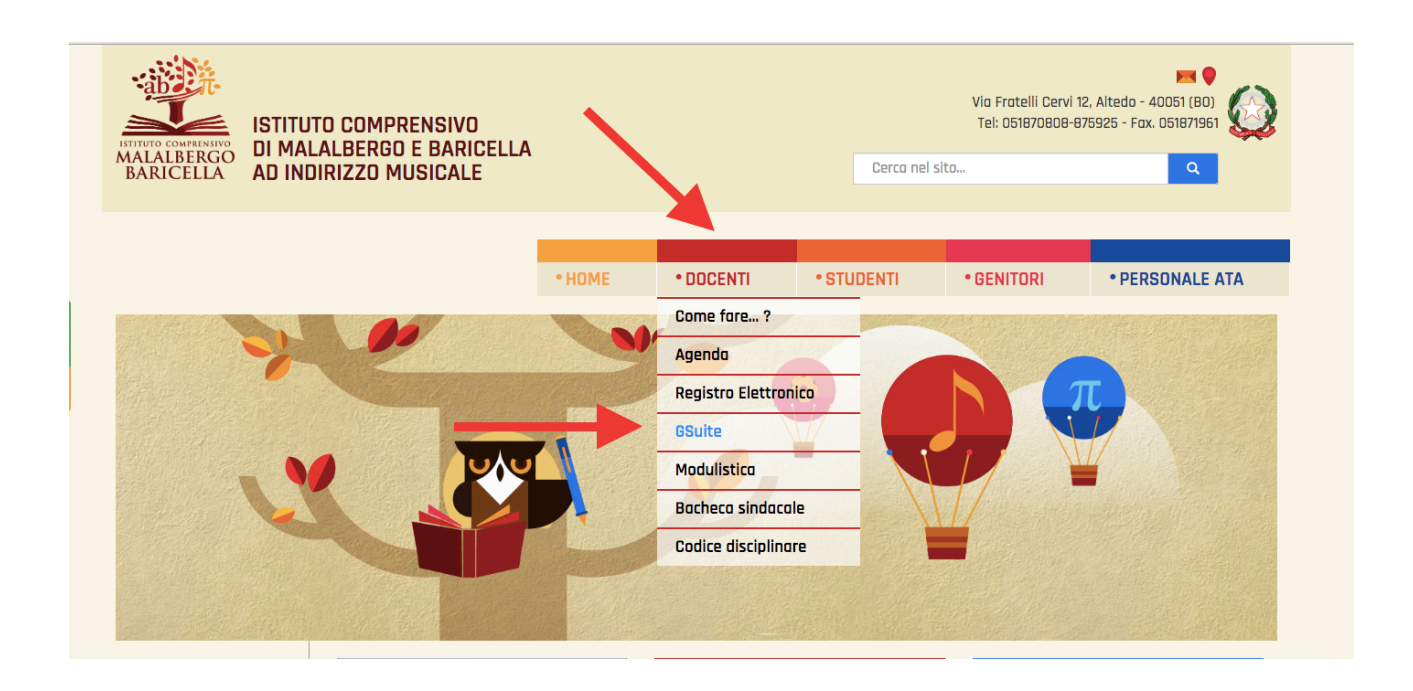

Cliccando su DOCENTI/GSUITE oppure sull'icona GSuite.

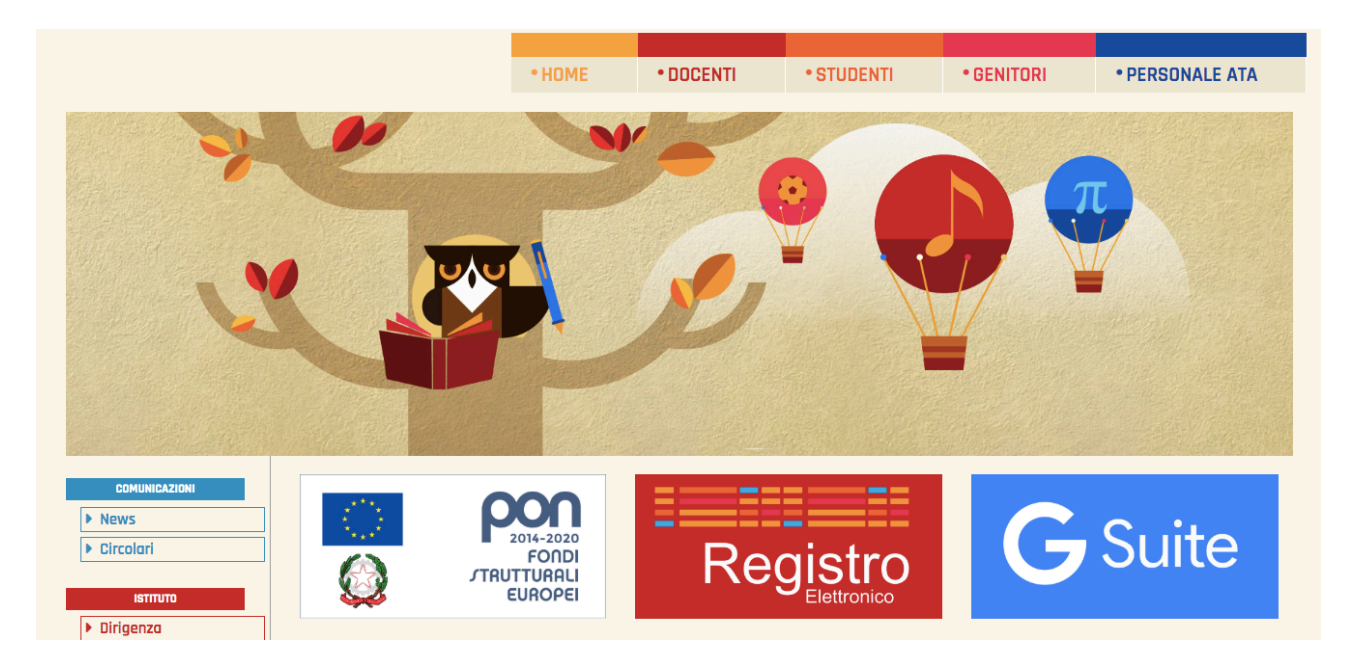

Con entrambe le operazioni si apre poi la pagina dove inserire le credenziali [nome.cognome@icmalalbergo.istruzioneer.it](mailto:nome.cognome@icmalalbergo.istruzioneer.it) poi la password.

Il sistema ci chiederà di salvare la password: non farlo mai nei dispositivi scolastici!!!

A questo punto siamo all'interno del nostro account.

In alto a destra notiamo un'icona con nove quadrati, cliccando si apre una finestra con un elenco di applicazioni e strumenti che Google ci mette a disposizione.

Clicchiamo su Posta.

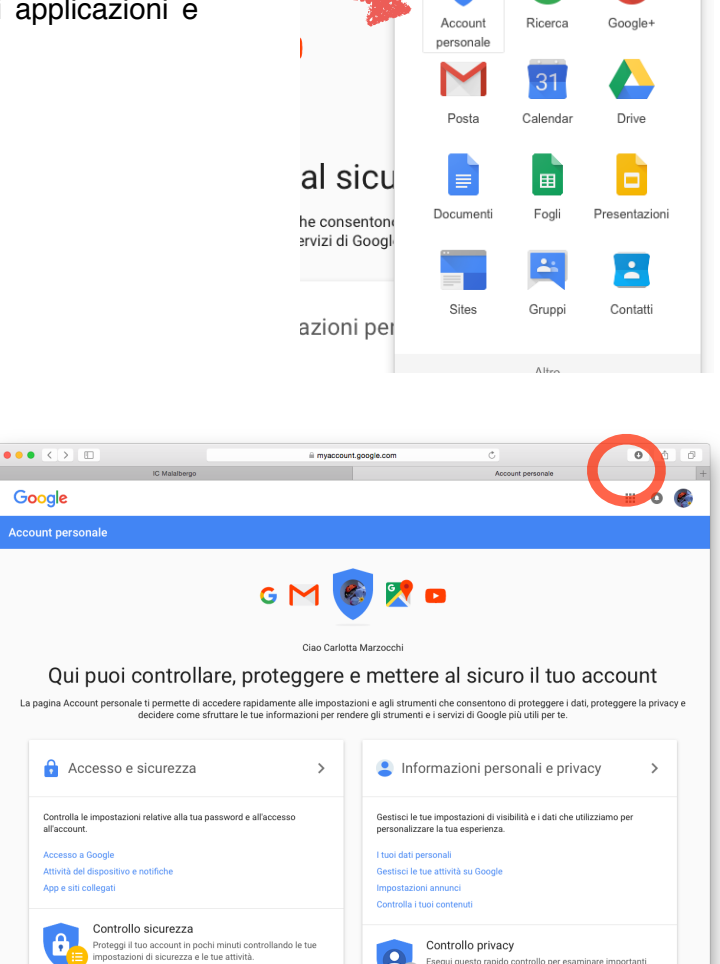

.<br>Esegui questo rapido<br>impostazioni sulla pr

e

G

 $G<sup>+</sup>$ 

Entriamo in questo modo nell'applicazione che gestisce la posta elettronica relativa al nostro account G-Suite.

Le funzionalità sono le medesime di altri Client (Virgilio, Yahoo, Microsoft Outlook…)

Per ora ci concentriamo sulle funzionalità base ovvero la gestione e visualizzazione della Posta in arrivo e della posta inviata.

Nella prima possiamo visualizzare tutte le mail che ci arrivano. Le mail non lette sono fu fondo

bianco, il quadratino bianco serve per selezionare una o più mail. Se spunto un quadrato si aprono diverse opzioni.

A<br>o controllo: 22 febbraio, 13:11

L'icona con il cestino è quella che serve per eliminare la posta indesiderata o non più utile. Se si elimina per errore una mail si può tuttavia recuperare cliccando sulla scritta "Altro" nella colonna di sinistra e su "cestino".

In questo modo nella finestra centrale visualizziamo il contenuto del cestino e possiamo ripristinare le mail eliminate erroneamente.

Il sistema cancella definitivamente i messaggi eliminati dopo 30 giorni che "sostano" nel cestino. Per recuperare una mail mi basta spostarla, trascinandola, in una delle

cartelle: posta in arrivo, inviata, speciali…

## DRIVE

Per passare all'applicazione Drive occorre cliccare sempre sui nove quadrati posti in alto a destra, poi sull'icona Drive.

Le funzionalità di drive sono tre:

1-possiamo **archiviare** i nostri documenti in cloud;

2-possiamo **creare** nuovi file che vengono poi salvati sul cloud;

3-possiamo **condividere** e ricevere in condivisione documenti con altri utenti della piattaforma.

Per compiere tutte queste operazioni cominciamo cliccando sul pulsante "nuovo"; si apre una finestra con diverse opzioni.

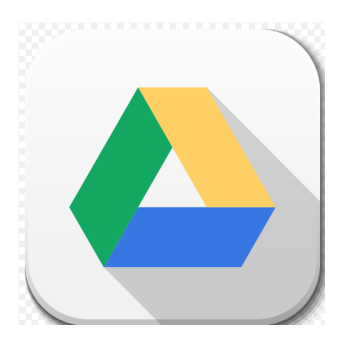

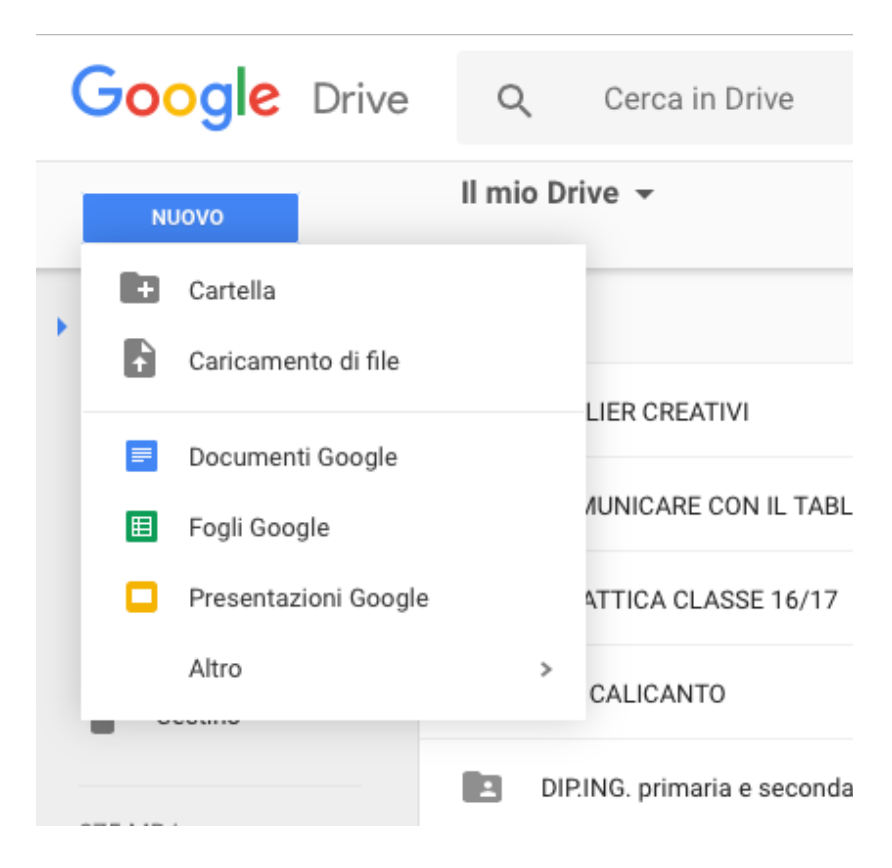

"Caricamento file" mi permette di archiviare un file già presente sul mio pc nel drive ed eventualmente condividerlo con altri, o averlo a disposizione da qualsiasi dispositivo senza bisogno di periferiche di archiviazioni (chiavette usb).

"Cartella" mi permette di creare, all'interno di Drive una nuova cartella che verrà poi inserita nella cartella principale che è "i miei file".

Oltre a caricare e organizzare file e cartelle possiamo creare nuovi file grazie ad applicazioni google. Le principali sono:

-Documenti google. Per creare documenti di testo simili a quelli di Open office, Word o Pages.

-Fogli google. Fogli di lavoro, applicazione simile a Excel.

-Presentazione google. Applicazione con potenzialità similari a a Power Point.

# COME CREARE UN DOCUMENTO GOOGLE

Cliccando su "Documenti Google", si apre una nuova finestra: è un nuovo documento, ancora senza titolo. Se clicco sulla scritta "senza titolo" posso direttamente rinominarlo.

E' in tutto e per tutto un elaboratore di testo e possiamo utilizzarlo come formattazione, inserimento di tabelle… .

Le funzioni che troviamo nell'applicazione sono come quelle di un comune editor di testo. La differenza fondamentale è che non vi è la necessità di salvare prima di uscire dal programma; mi salva automaticamente l'ultima versione del documento, ho però la possibilità di vedere ogni singola revisione fatta cliccando sulla scritta grigia "L'ultima modifica è avvenuta…" nella parte alta accanto al tasto "guida". Questo tasto mi permette di accedere alla cronologia delle revisioni che trovo elencate nella parte destra dello schermo. Posso perciò ripristinare una versione precedente del mio documento.

# CONDIVIDERE UN DOCUMENTO GOOGLE

Selezioniamo il file o la cartella che intendiamo condividere e cicchiamo sull'icona con il simbolo + e una figura umana stilizzata. In alternativa possiamo selezionale il file e/o la cartella e premere il tasto destro del mouse.

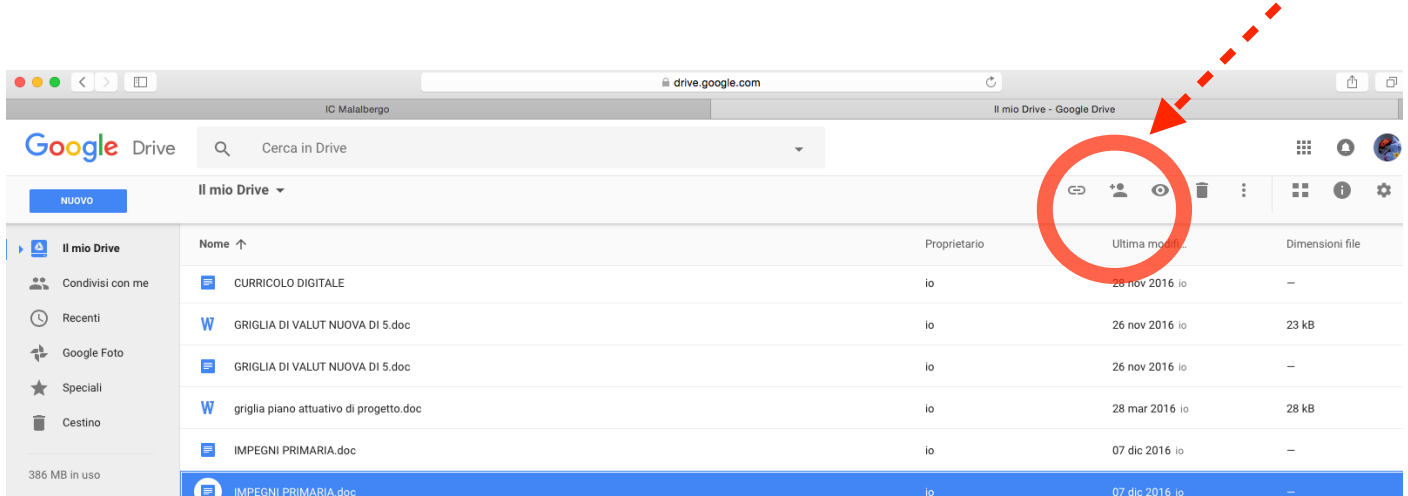

Si apre una finestra che ci consente di condividere il documento e di impostare il livello di accesso al file da parte delle persone con cui condividiamo, che devono comunque avere un account Google.

Qui possiamo inserire gli indirizzi delle persone con cui voglio condividere, e decidere cosa possono fare con il nostro file, le opzioni sono tre:

-PUO' MODIFICARE. In questo caso il lavoro diventa un lavoro a più mani in cui ognuno può apportare modifiche.

-PUO' COMMENTARE. Chi è invitato a commentare un file può inserire una proposta di modifica e il proprietario del documento può decidere se accettare oppure no il suggerimento. Il commento appare in rosso nel file del proprietario.

-PUO' VISUALIZZARE. Non è consentito apportare modifiche da parte di chi riceve il documento ma solo dal proprietario. E' però possibile, per chi riceve, scaricare il file scegliendo in quale formato, cliccando su File/ Scarica come. Questa operazione è utile anche quando si rende necessario salvare una copia di file o cartelle, presenti sul Drive, in un proprio dispositivo.